## **Instructions for signing in to your Google Classroom**

- 1. Type **classroom.google.com** in the address bar at the top of C **El** classroom.google.com your browser. It is best you use the Google Chrome browser (not Internet Explorer, Edge, Firefox etc)
- 2. If you've another Google Account already, there may be a letter in the top right hand corner of the page. Click on the letter and scroll down to **"Add Another Account".** Alternatively, just click on **"Add Another Account"** wherever it is on the page.
- 3. Insert your son's username and password that you received via text. e.g. [tmurphy@cashelbns.ie](mailto:tmurphy@cashelbns.ie) and unique password.
- 4. Click on continue, then accept and follow the instructions until you are at a screen where there is a **plus button** in the top right hand corner. Click on that plus sign and you will be asked to join a class.

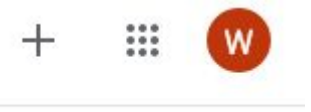

- 5. Type in the unique class code in the box (also sent via text) and click 'join'.
- 6. This will bring you to Google Classroom. You should see your class and teacher's name.
- 7. Leave a comment under your teacher's welcome message so that we know you are there!

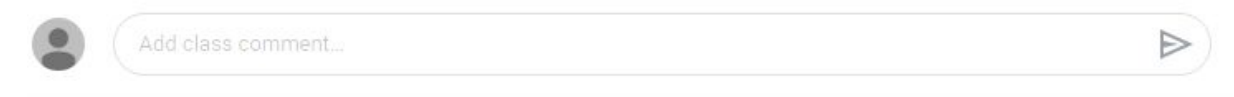

That's it! You've done it. Any problems, please email the class teacher & they'll be happy to talk you through it: [jenniferofarrell@cashelbns.ie](mailto:jenniferofarrell@cashelbns.ie), [patmolloy@cashelbns.ie](mailto:patmolloy@cashelbns.ie), [miriamquinn@cashelbns.ie](mailto:miriamquinn@cashelbns.ie)[,caitrionacrosse@cashelbns.ie,](mailto:caitrionacrosse@cashelbns.ie) [rebeccacurry@cashelbns.ie](mailto:rebeccacurry@cashelbns.ie), [laurencecoskeran@cashelbns.ie](mailto:laurencecoskeran@cashelbns.ie)

## **NB: Please make sure the boys sign in with their school email and password.**

*Mr Ryan*